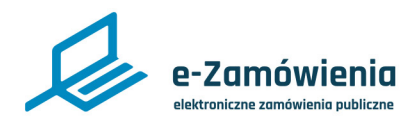

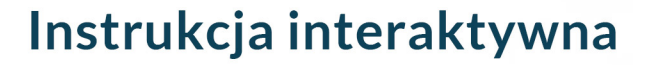

## **Biuletyn Zamówień Publicznych**

W tym dokumencie dowiesz się jak wyszukiwać i przeglądać ogłoszenia i plany postępowań w Biuletynie Zamówień Publicznych dostępnym na platformie e-Zamówienia.

## **Jak korzystać z instrukcji Spis treści**

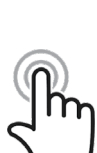

Jeżeli na stronie w pliku PDF znajduję się ikona kursora w formie "łapki" oznacza to, że dany element jest klikalny.

Po kliknięciu zostaniemy automatycznie przeniesieni w odpowiednie miejsce w dokumencie.

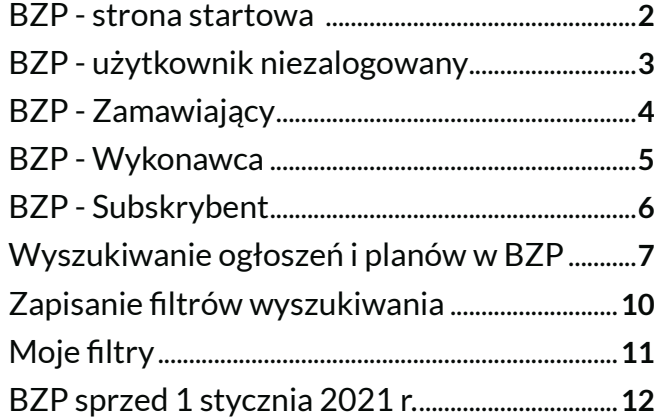

<span id="page-1-0"></span>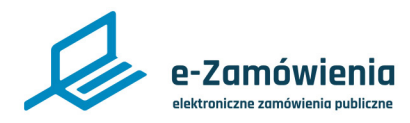

#### BZP - strona startowa

Aby otworzyć stronę Biuletynu Zamówień Publicznych, należy wejść na stroną Platformy e-Zamówienia, która jest dostępna pod adresem <https://ezamowienia.gov.pl>. Następnie wybrać kafelek "BZP (Biuletyn Zamówień Publicznych)".

Strona startowa Biuletynu Zamówień Publicznych zawiera funkcjonalności dostępne w zależności od użytkownika korzystającego z systemu.

- Przeglądaj ogłoszenia i plany wyszukiwarka wszystkich ogłoszeń i planów postępowań w Biuletynie Zamówień Publicznych.
- Subskrypcje i filtry obsługa filtrów wyszukiwania ogłoszeń i planów postępowań oraz subskrypcji.
- Moje ogłoszenia ogłoszenia krajowe oraz koncesje zalogowanego Zamawiającego.
- Moje plany lista planów postępowań zalogowanego Zamawiającego.
- Nowe ogłoszenia moduł umożliwiający dodawanie ogłoszeń krajowych oraz koncesji przez Zamawiającego.
- BZP sprzed 1 stycznia 2021 r. publikacja i przeglądanie ogłoszeń dla postępowań wszczętych przed 1 stycznia 2021 r.

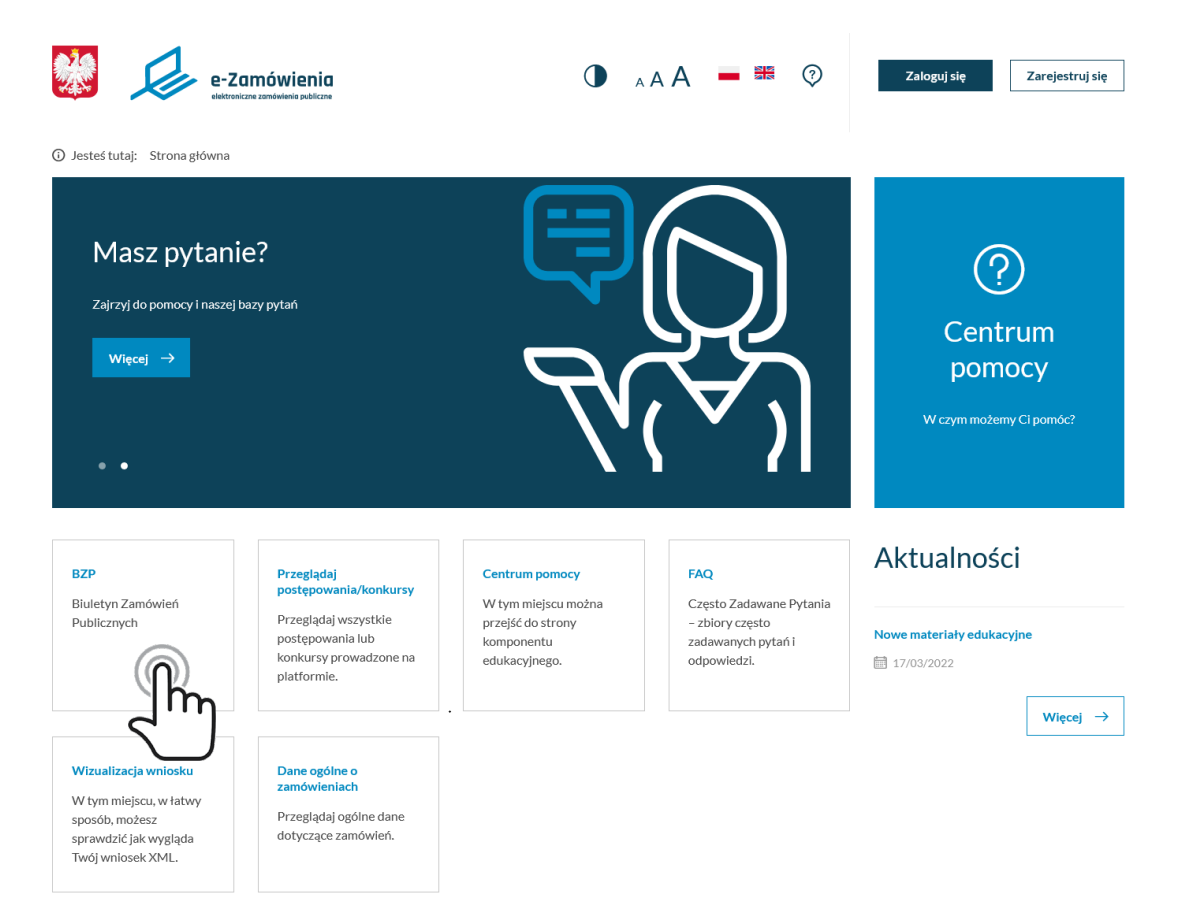

#### *Strona główna Platformy e-Zamówienia*

<span id="page-2-0"></span>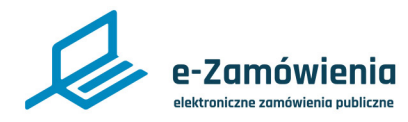

#### BZP - użytkownik niezalogowany

Dla użytkownika niezalogowanego dostępne są następujące funkcjonalności:

- Przeglądanie ogłoszeń i planów postępowań w Biuletynie Zamówień Publicznych.
- Biuletyn Zamówień Publicznych sprzed 1 stycznia 2021 roku.

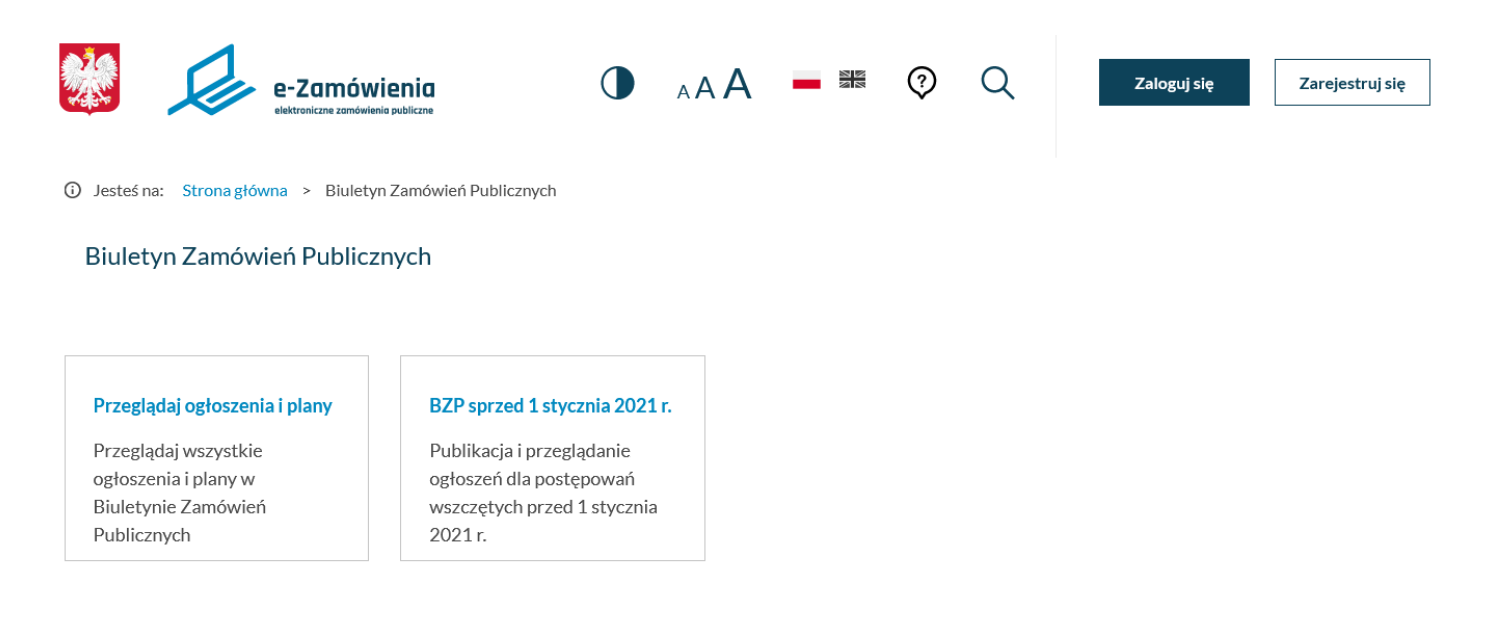

*BZP - użytkownik niezalogowany*

<span id="page-3-0"></span>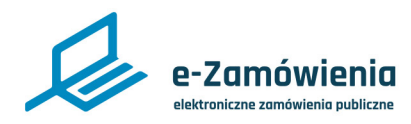

### BZP - Zamawiający

Dla zalogowanego Zamawiającego dostępne są poniższe funkcjonalności:

- Przeglądanie ogłoszeń i planów postępowań w Biuletynie Zamówień Publicznych.
- Obsługa filtrów wyszukiwania ogłoszeń i planów postępowań oraz subskrypcji.
- Przeglądanie listy ogłoszeń Zamawiającego.
- Przeglądanie listy planów postępowań Zamawiającego.
- Dodawanie nowego ogłoszenia.
- Biuletyn Zamówień Publicznych sprzed 1 stycznia 2021 roku.

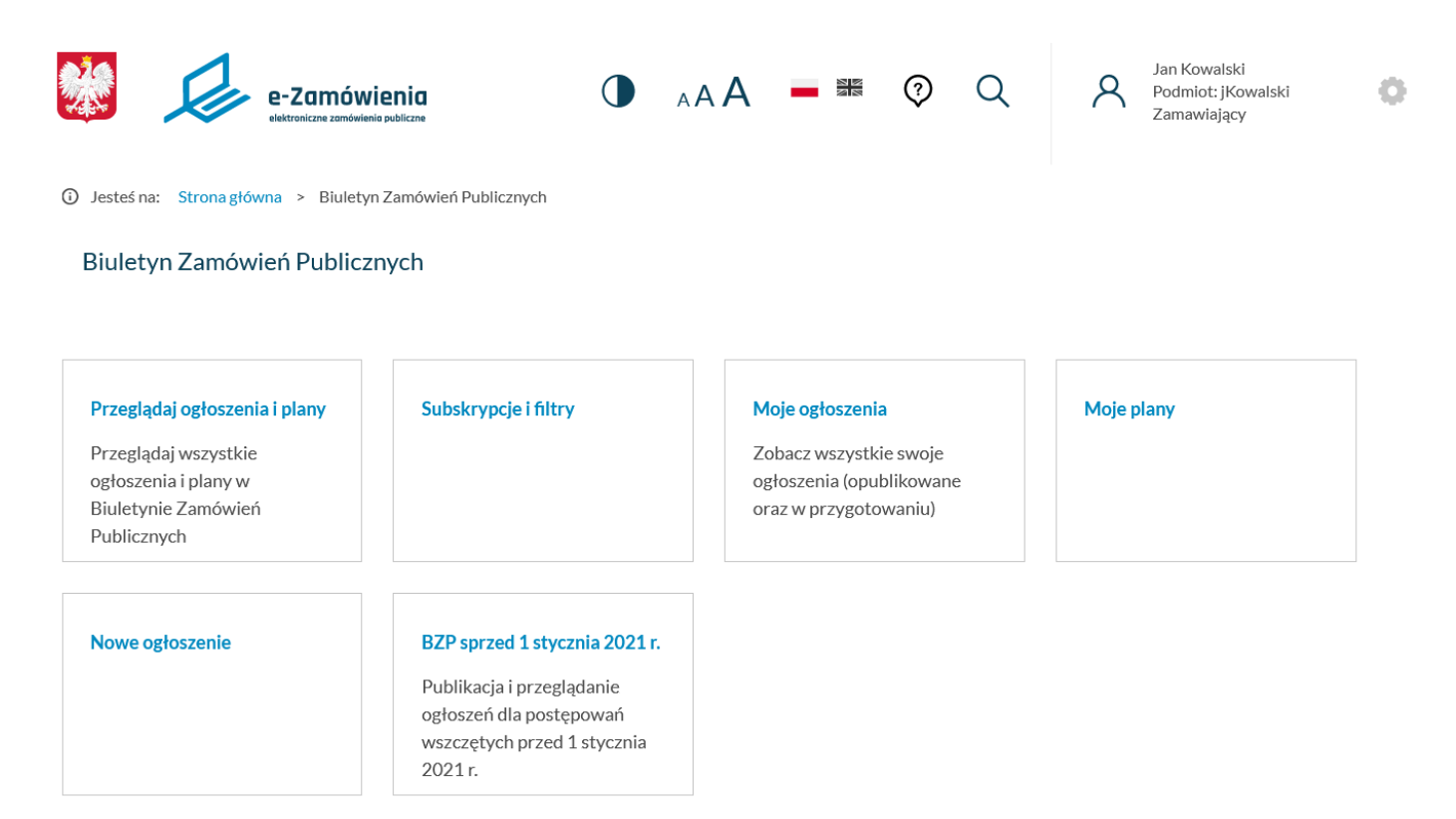

*BZP - Zamawiający*

<span id="page-4-0"></span>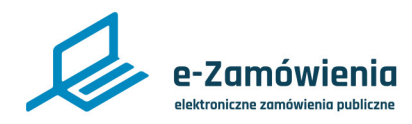

#### BZP - Wykonawca

Dla zalogowanego Wykonawcy dostępne są poniższe funkcjonalności.

- Przeglądanie ogłoszeń i planów postępowań w Biuletynie Zamówień Publicznych.
- Obsługa filtrów wyszukiwania ogłoszeń i planów postępowań oraz subskrypcji.
- Biuletyn Zamówień Publicznych sprzed 1 stycznia 2021 roku.

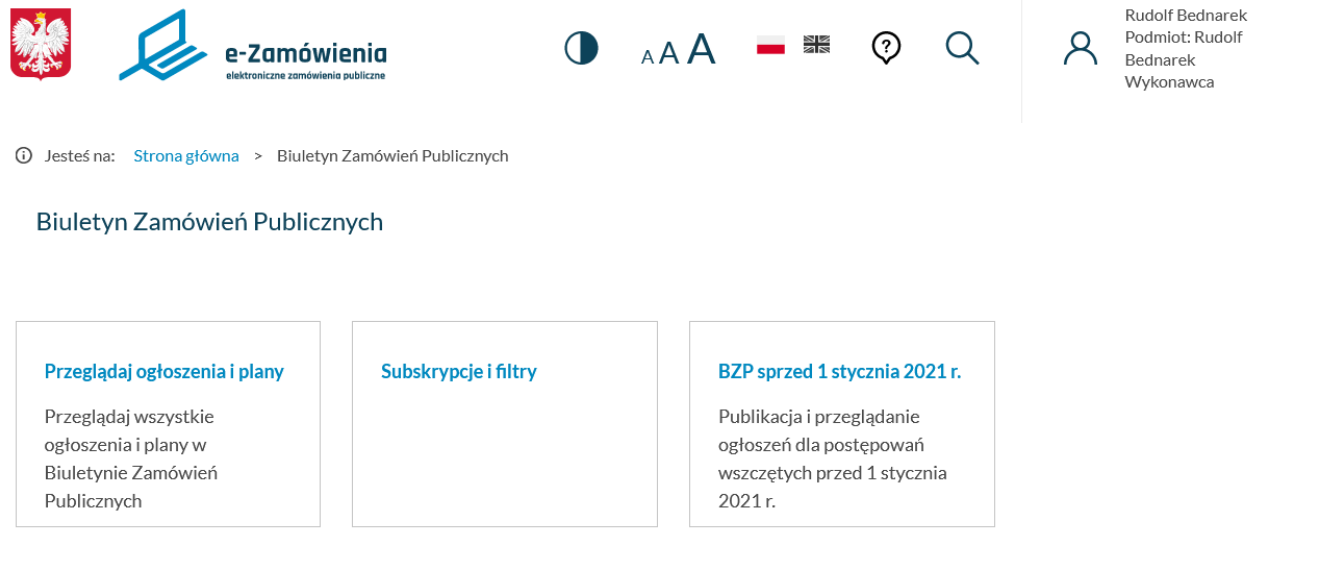

*BZP - Wykonawca*

٥

<span id="page-5-0"></span>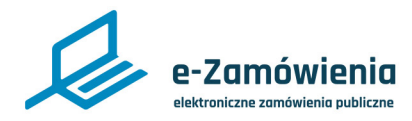

#### BZP - Subskrybent

Dla zalogowanych Subskrybentów, posiadających konto uproszczone dostępne są poniższe funkcjonalności.

- Przeglądanie ogłoszeń i planów postępowań w Biuletynie Zamówień Publicznych.
- Obsługa filtrów wyszukiwania ogłoszeń i planów postępowań oraz subskrypcji.
- Biuletyn Zamówień Publicznych sprzed 1 stycznia 2021 roku.

**(i)** Jesteś na: Strona główna > Biuletyn Zamówień Publicznych

#### Biuletyn Zamówień Publicznych

#### Przeglądaj ogłoszenia i plany

Przeglądaj wszystkie ogłoszenia i plany w Biuletynie Zamówień Publicznych

#### Subskrypcje i filtry

Publikacja i przeglądanie ogłoszeń dla postępowań wszczętych przed 1 stycznia 2021 r.

BZP sprzed 1 stycznia 2021 r.

*BZP - Subskrybent*

<span id="page-6-0"></span>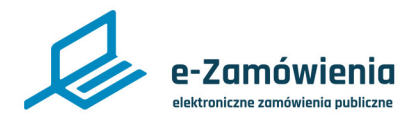

Rodzaj ogłoszenia:

Wybierz

 $\ddot{\phantom{0}}$ 

### Wyszukiwanie ogłoszeń i planów w BZP

Aby wyszukać ogłoszenia należy kliknąć na kafelek "Przeglądaj ogłoszenia i plany".

Funkcjonalność "Przeglądaj ogłoszenia i plany" służy do filtrowania oraz wyszukiwania wszystkich ogłoszeń zarówno krajowych jak i unijnych oraz planów postępowań w Biuletynie Zamówień Publicznych.

Przeglądanie ogłoszeń jest dostępne dla wszystkich użytkowników Platformy, również dla użytkowników niezalogowanych.

1 Jesteś na: Strona główna > Biuletyn Zamówień Publicznych > Przeglądaj ogłoszenia

### Przeglądaj ogłoszenia

Biuletyn Zamówień Publicznych

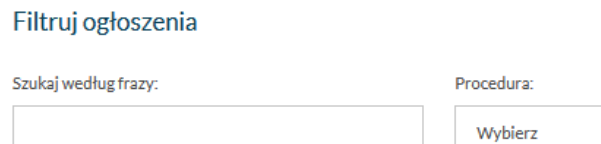

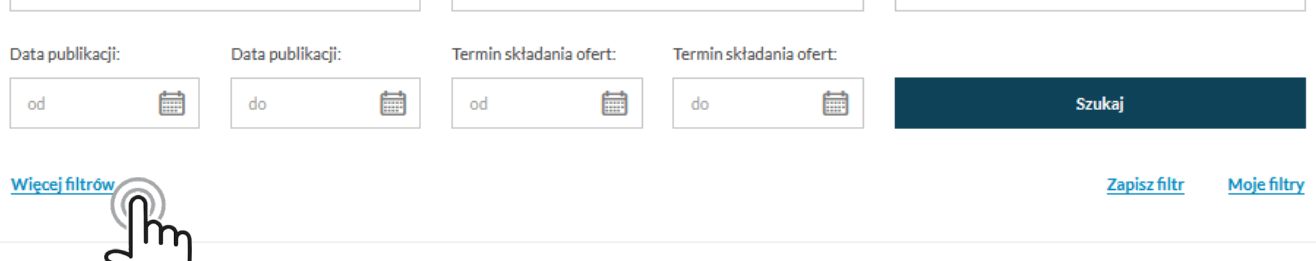

## Znaleziono ogroszeń: 105

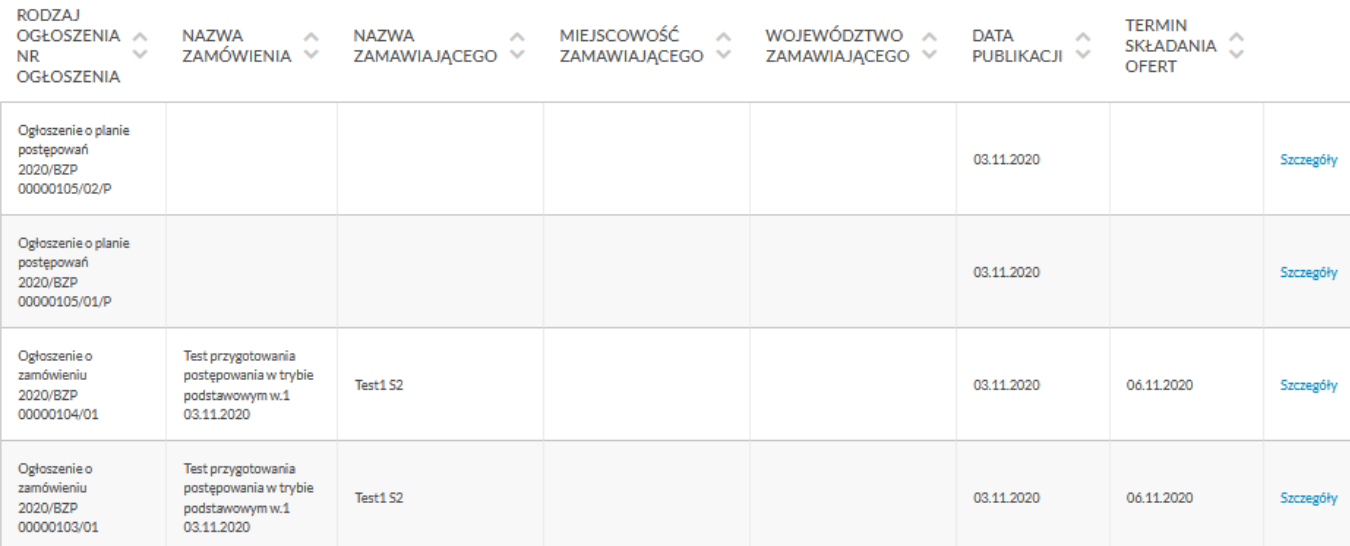

#### *Przeglądanie ogłoszeń*

V

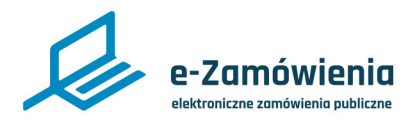

Wyszukiwanie ogłoszeń w BZP

Domyślnie system prezentuje filtry podstawowe, pozwalające wyszukanie ogłoszeń i planów postępowań po kryteriach:

- Fraza dowolny ciąg znaków występujący w nazwie ogłoszenia lub planu postępowań.
- Procedura do wyboru krajowa/unijna.
- Rodzaj ogłoszenia lista wszystkich rodzajów ogłoszeń i planów, jeśli wybrana została procedura, wówczas zostaną zaprezentowane rodzaje ogłoszeń i planów krajowych lub unijnych.
- Przedział dat dla publikacji ogłoszenia i planu.
- Przedział dat dla terminu składania ofert.

Po kliknięciu w "Wiecej filtrów" udostępnione zostaną zaawansowane filtry wyszukiwania dla ogłoszeń i planów postępowań:

- Tryb zamówienia.
- Przedmiot zamówienia lub nazwa części.
- Rodzaj zamawiającego.
- Numer ogłoszenia.
- Kod PCV.
- Wynik postępowania.
- Dane zamawiającego.
- Dane wykonawcy.

Po kliknięciu w przycisk "Szukaj" zostaną zaprezentowane wszystkie ogłoszenia i plany postępowań spełniające kryteria wprowadzonych danych w filtrach wyszukiwania. Prezentowane ogłoszenia i plany postępowań są domyślnie posortowane po dacie publikacji – od najnowszych ogłoszeń do najstarszych.

Założenie subskrypcji wybierając województwo z listy sprawi, że użytkownik otrzyma tylko wyniki ogłoszeń krajowych.

Listę można sortować po każdej kolumnie, klikając na strzałki obok nagłówka wybranej kolumny.

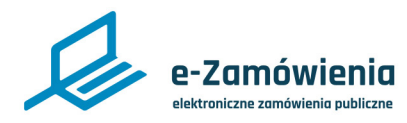

Wyszukiwanie ogłoszeń w BZP

⊙ Jesteś na: Strona główna → Biuletyn Zamówień Publicznych → Przeglądaj ogłoszenia

### Przeglądaj ogłoszenia

Biuletyn Zamówień Publicznych

#### Filtruj ogłoszenia

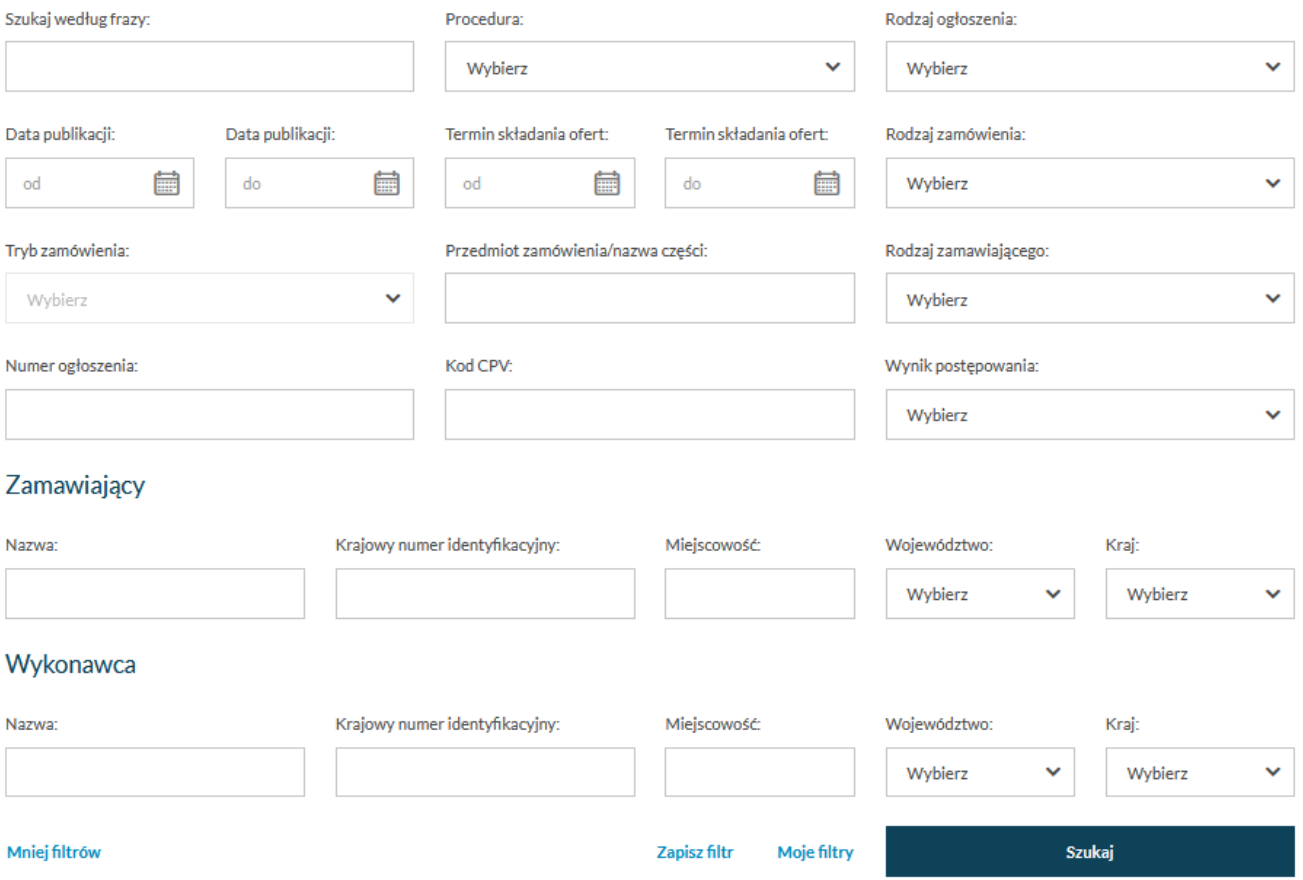

*Przeglądanie ogłoszeń - więcej filtrów*

<span id="page-9-0"></span>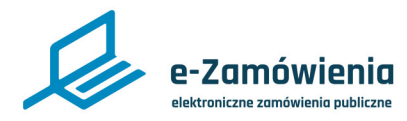

### Zapisanie filtrów wyszukiwania

W celu zapisania filtrów własnych użytkownika należy po wpisaniu wartości w odpowiednie pola filtra kliknąć przycisk "Zapisz filtr".

System zaprezentuje formularz, gdzie wymagane będzie podanie nazwy własnej dla zapisywanego filtra. Możliwe jest również określenie, czy filtr ma być filtrem domyślnym oraz chęć zapisu na subskrypcję. Możliwe jest zapisanie wielu filtrów własnych dla użytkownika.

Ustawienie filtra domyślnego spowoduje, że przy kolejnym wejściu użytkownika, który zapisał filtr, dane w wyszukiwarce zostaną domyślnie wyszukane i zaprezentowane zgodnie z filtrem domyślnym.

Możliwe jest ustawienie tylko jednego filtra domyślnego. Ustawienie kolejnego filtra domyślnego spowoduje, że zaznaczony wcześniej filtr domyślny zostanie odznaczony, jako domyślny.

Zaznaczenie subskrybuj oznacza zapis użytkownika na subskrypcję, czyli otrzymywanie powiadomień o nowych ogłoszeniach i planach postępowań umieszczonych w Biuletynie Zamówień Publicznych spełniających kryteria zapisanego filtra.

Zapis na subskrypcję zostanie potwierdzony mailem.

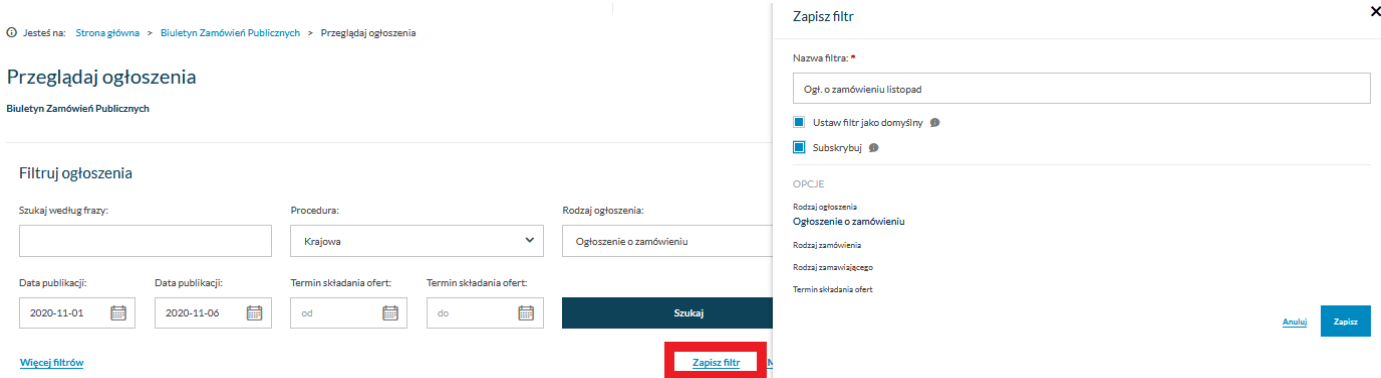

*Przeglądanie ogłoszeń - zapisanie filtrów*

<span id="page-10-0"></span>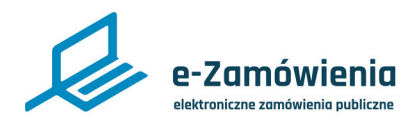

### Moje filtry

Przeglądaj ogłoszenia

Z poziomu wyszukiwarki, użytkownik ma możliwość wybrania jednego ze zdefiniowanych filtrów własnych. W tym celu należy kliknąć przycisk "Moje filtry" w wyszukiwarce BZP.

1 Jesteś na: Strona główna > Biuletyn Zamówień Publicznych > Przeglądaj ogłoszenia

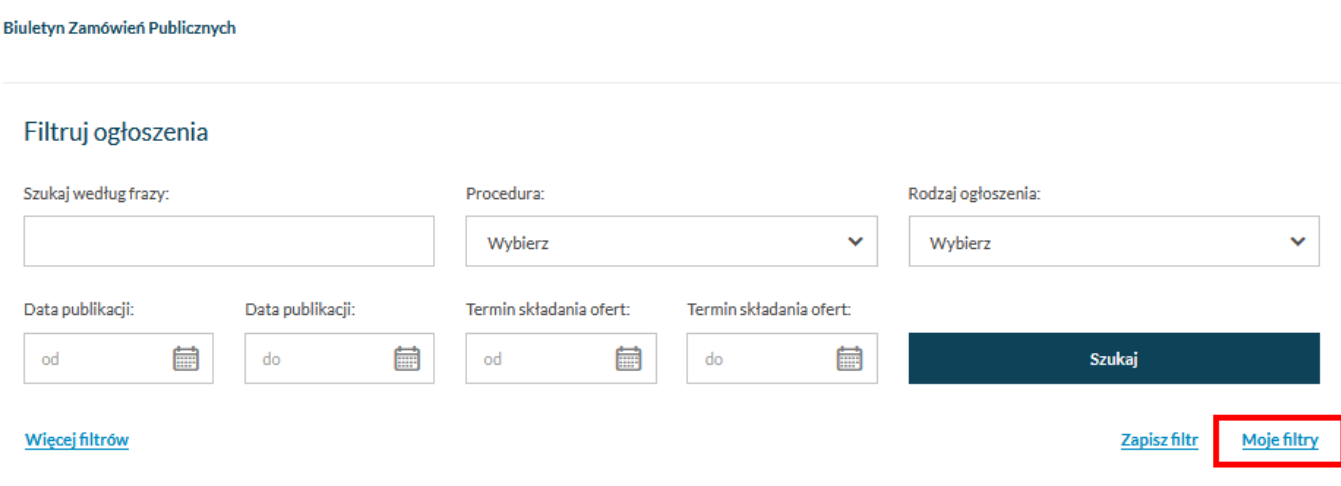

*Przeglądanie ogłoszeń - moje filtry*

Kliknięcie "Moje filtry" zaprezentuje formularz z listą nazw filtrów własnych użytkownika.

Po wyborze jednego z filtrów, system wyszuka ogłoszenia i plany postępowań w BZP zgodne z kryteriami zdefiniowanymi w wybranym filtrze i zaprezentuje wynik na liście.

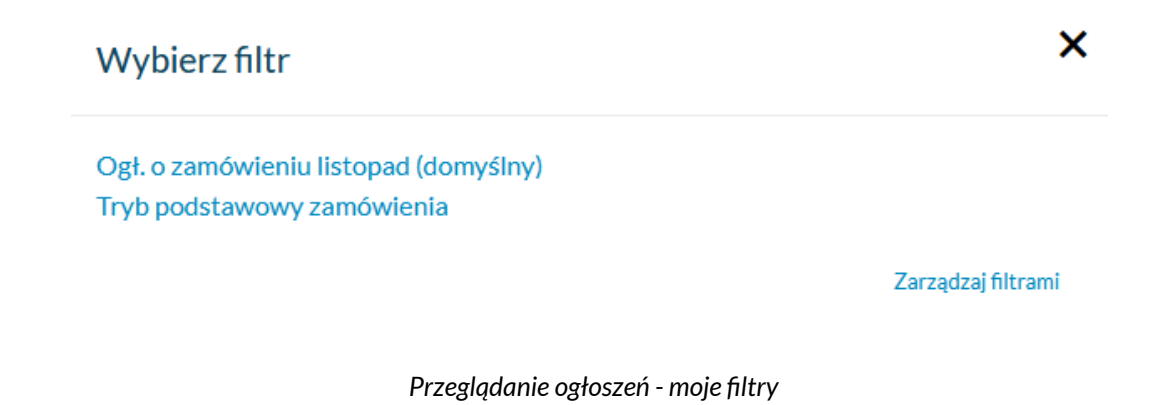

Kliknięcie w "Zarządzaj filtrami" spowoduje przejście do widoku "Subskrypcje i filtry".

<span id="page-11-0"></span>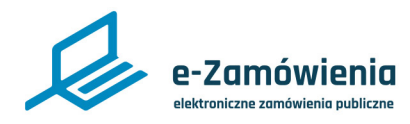

### BZP sprzed 1 stycznia 2021 r.

W celu prezentacji ogłoszeń zamieszczonych w Biuletynie Zamówień Publicznych opublikowanych przed 1 stycznia 2021 należy kliknąć przycisk "BZP sprzed 1 stycznia 2021 r".

**(i)** Jesteś na: Strona główna > Biuletyn Zamówień Publicznych

#### Biuletyn Zamówień Publicznych

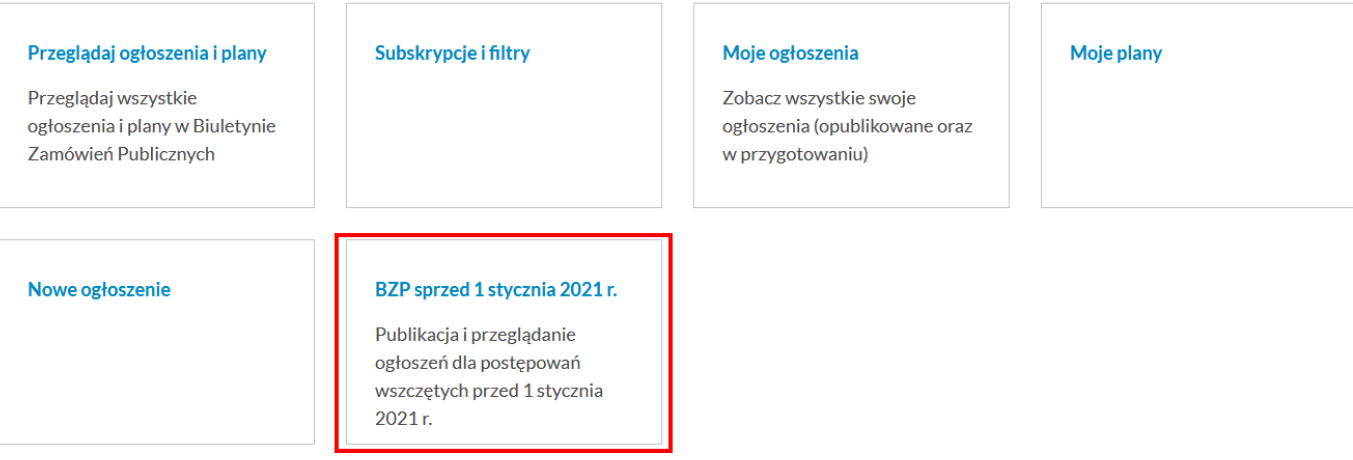

*BZP sprzed 1 stycznia 2021* 

Po kliknięciu system przekieruje użytkownika do strony <https://bzp.uzp.gov.pl/>.